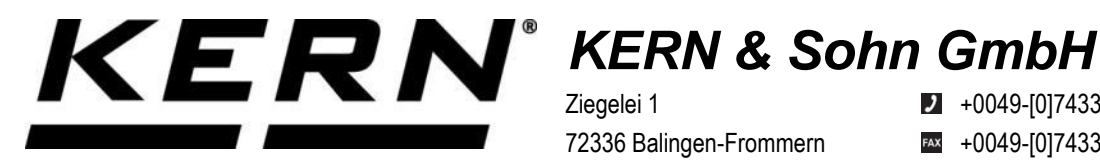

Ziegelei 1 72336 Balingen-Frommern **Germany** 

 $\blacksquare$  +0049-[0]7433-9933-0

- FAX +0049-[0]7433-9933-149
- @ info@kern-sohn.com

## **Installationsanleitung Schnittstellenadapter mit Kabelfür WLAN**

# **KERN KUP-05**

Typ TYKUP-05-A Version 1.2 2023-06 D

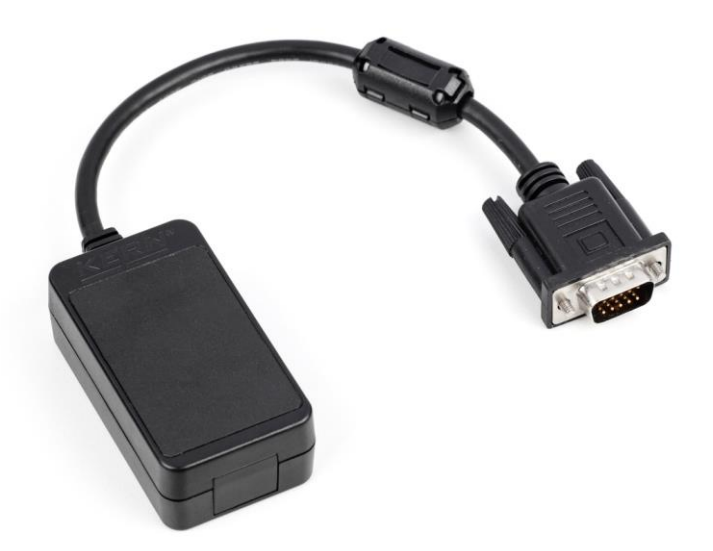

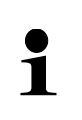

Sie finden die aktuelle Version dieser Anleitung auch online unter: <https://www.kern-sohn.com/shop/de/DOWNLOADS/> Unter der Rubrik Bedienungsanleitungen

**TYKUP-05-A-IA-d-2312**

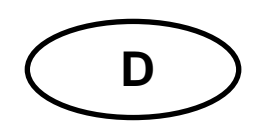

### **Schnittstellenadapter mit Kabel für WLAN** Version 1.2 2023-06 **Installationsanleitung**

### Inhaltsverzeichnis

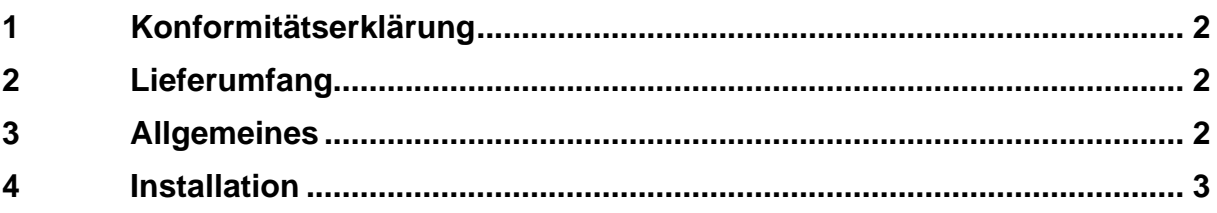

### **1 Konformitätserklärung**

Die aktuelle EG/EU-Konformitätserklärung finden Sie online unter:

### **[www.kern-sohn.com/ce](http://www.kern-sohn.com/ce)**

### **2 Lieferumfang**

- Schnittstellenadapter mit Kabel für WLAN
- Installationsanleitung

### **3 Allgemeines**

**Übertragungsfrequenz**: 2412-2472MHz **Maximale Übertragungsleistung**: < 20dBm **Kabellänge:** 0,15 m

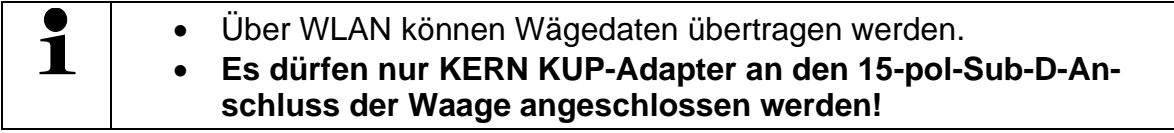

### **4 Installation**

- **1.** Gerät ausschalten.
- **2.** Schnittstellenadapter in den KUP-Anschluss des Gerätes einstecken.
- **3.** Gerät einschalten. Der Schnittstellenadapter wird automatisch vom Gerät erkannt.

#### **Herstellen der WiFi-Verbindung:**

**1.** Die Waage erstellt eine WIFI-Zugangsstelle, sobald sie hochgefahren ist (WLAN-Symbol im Display der Waage ist sichtbar).

Verbinden Sie sich über Ihren Computer mit diesem Accesspoint. Die SSID (Name des Accesspoints der Waage) ist "AI\_THINKER\_xxxxxx"

- **2.** Besuchen sie mit einem Webbrowser die Webseite **<http://192.168.4.1/>** Auf der Webseite:
	- A. Stellen sie den Modus "Mode" auf "apsta"
	- **B.** Geben sie Informationen zum Netzwerk, in das sie die Waage einbinden möchten, ein (Netzwerk "AP Name" und Kennwort "AP Password")
	- **C.** Einstellungen speichern "Save" und Seite aktualisieren

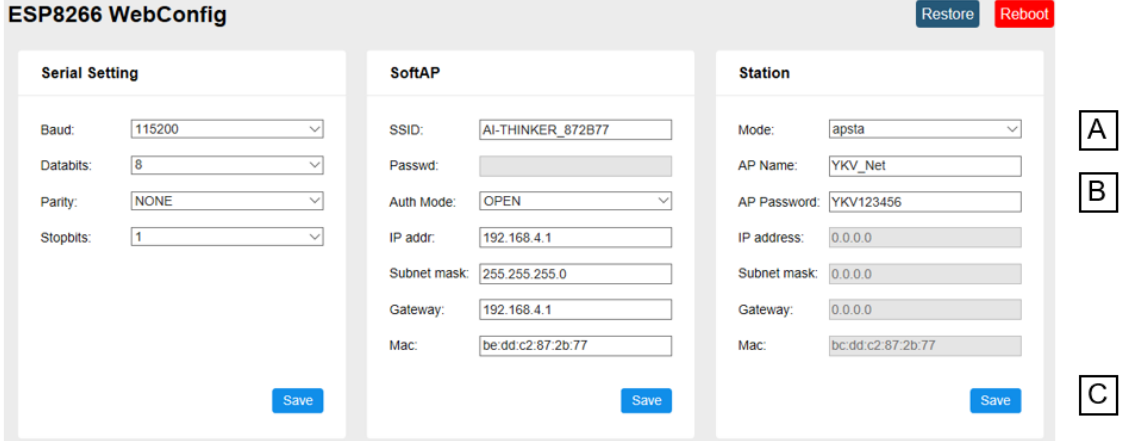

- **3.** Trennen sie den Accesspoint vom Computer
- **4.** Trennen Sie die Waage kurzzeitig vom Strom
- **5.** Verbinden sie den Computer erneut mit dem Accesspoint der Waage und aktualisieren sie die Webseite
	- **D.** Nun wird die IP-Adresse "IP address" angezeigt

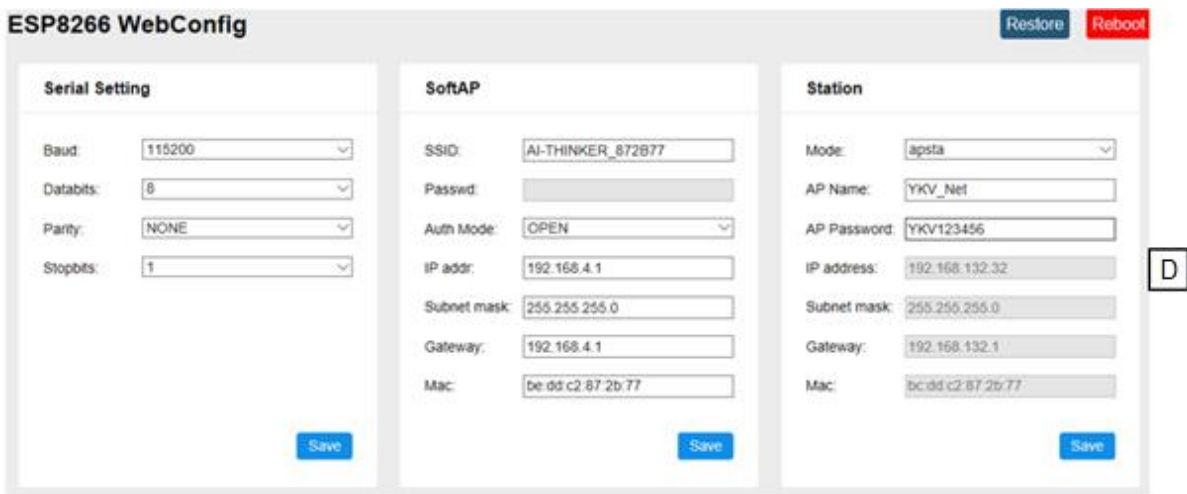

- **6.** Webseite schließen
- **7.** Den Computer mit dem ausgewählten Netzwerk verbinden
- **8.** In der Zielsoftware die IP eingeben / Port: 23

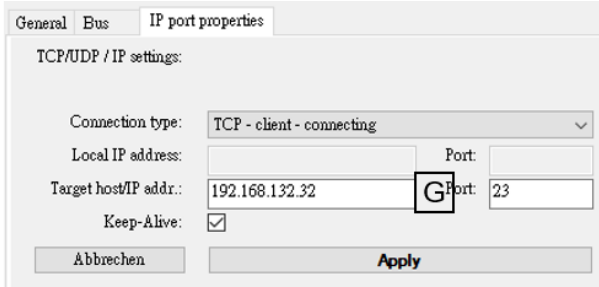

Zur Abfrage der über DHCP zugewiesenen Konfiguration sowie zur spezifischen/statischen Konfiguration der IP-Adresse, Subnetz-Maske oder des Gateways können die KCP-Befehle **JNWx** verwendet werden. Eine ausführliche Beschreibung finden Sie im Handbuch "KERN Communications Protocol", verfügbar im Downloadbereich auf un-serer KERN-Hompage [\(www.kern-sohn.com\)](http://www.kern-sohn.com/).

Zum Aktivieren von KCP beachten Sie bitte die Menu-Übersicht der Bedienungsanleitung Ihrer Waage.